Un tuto pour punaiser vos photos sur un fond comme ça:

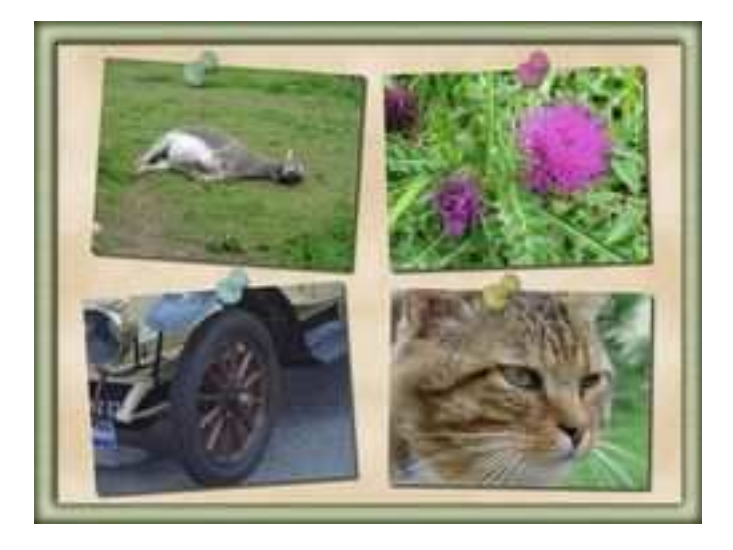

Matériel:

**-PhotoFiltre Studio. -Les masques "punaise" (à enregistrer dans le dossier "masks" de PhotoFiltre). -le motif métal. -Quatre photos de dimension: 400/300** 

Tout d'abord on fait un fond: Menu fichier ==>> nouveau:

# **-Fond: ici j'ai mis un coloris saumon, mais vous pouvez choisir une couleur à votre goût. -Dans le menu déroulant "taille prédéfinie" choisir: 1024/768**

Menu filtre ==>> effet d'optique ==>> brume ==>> blanche. Menu calque  $\equiv \gg$  nouveau  $\equiv \gg$  vierge. Veillez que la vignette de ce calque soit bien active, c'est à dire encadrée d'un trait orange. Menu sélection ==>> tout sélectionner. Menu sélection ==>> contracter

# **-Largeur: 30**

Clic droit dans la sélection ==>> effacer. Vous obtenez un cadre blanc. Menu sélection ==>> masquer la sélection. Menu outils ==>> explorateur d'images ==>> explorer le dossier des motifs, choisissez le motif métal.

a la question: voulez vous utiliser comme motif? répondez: oui Munissez vous de l'outil remplissage:

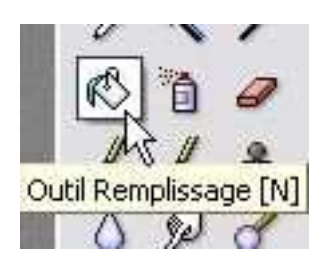

Cochez la case: motif. Remplissez le cadre. Munissez vous de l'outil variation de teinte:

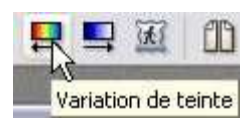

Configurez comme suit:

## **-couleur: 77° -Méthode 1 coloriser coché.**

Menu sélection ==>> sélectionner le calque(on est toujours sur le calque du cadre). Menu Filtres ==>> esthétique ==>> contour progressif:

**-Largeur: 6 -Couleur: noir -Opacité: 80 -Flou coché** 

Ouvrez vos 4 photos dans PhotoFiltre. Pour chacune : -activez la photo ==>> menu édition ==>> copier -activez le fichier avec le fond et le cadre ==>> coller A l'aide de la souris, placez les photos sur le fond et donnez leur une inclinaison de quelques degrés: Menu calque ==>> transformation ==>> paramétrée:

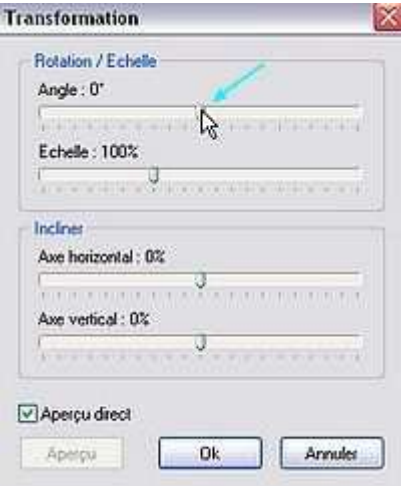

### **Pour chaque photo, indiquez un angle d'une valeur située entre -3 et +3 et veillez qu'il soit différent.**

Double clic gauche sur la vignette du calque, la fenêtre "options de calque" s'ouvre. cochez: Ombre portée ,laissez les réglages comme ils se présentent. Appliquez la même action sur les calques des photos.

Menu édition ==>> copier avec fusion. Menu édition ==>> coller en tant qu'image. Vous obtenez une image qui ressemble à ça:

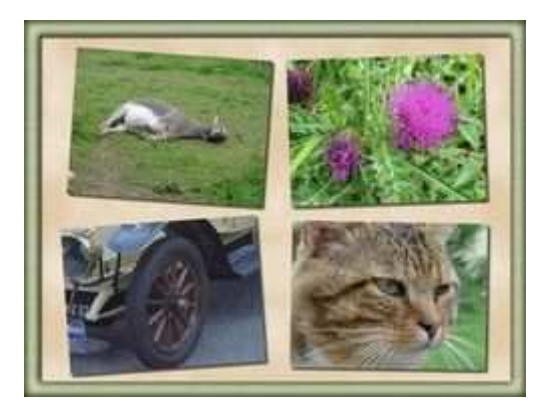

**Nous allons appliquer les punaises.** 

#### *Etape 1*

Faites une sélection avec l'outil rectangle à l'endroit ou vous voulez poser la punaise:

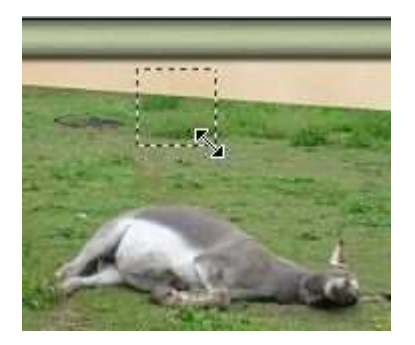

Cliquez sur l'icône "carré":

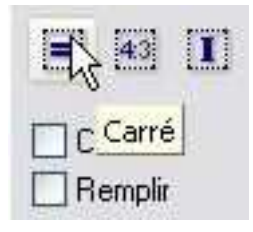

Dans l'explorateur, ouvrez le dossier des masques.

Les masques punaise fonctionnent par paire, le n° pm pun03a avec le pm pun03b et le n°pm\_pun04a avec le pm\_pun04b.

Choisissez par exemple la paire n°3, commencez par appliquer le n°pm\_pun03a avec les réglages suivants:

## **-Opacité: 100. -Couleur: pour un joli rendu, choisissez une teinte pastel. -mode: couleur. -flou décoché. -étirer le masque coché.**

#### *Etape 2*

Laissez la sélection active comme elle est et dans l'explorateur, choisissez le n°pm\_pun03b et appliquez le:

**-Opacité: 50. -Couleur: noir. -mode: couleur. -flou décoché. -étirer le masque coché.** 

Vous obtenez ceci:

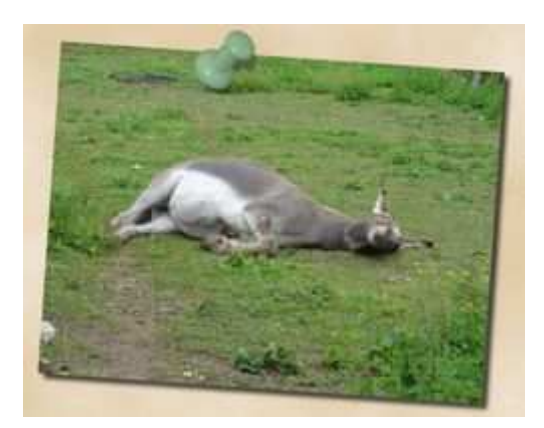

Répétez les étapes 1 et 2 sur les autres photos de la composition.

Tutoriel auteur : graphofil